SIP Phone Support (SPS)

MediaPack™ MP-1xx

SIP Protocol

# Configuration Note

# Setting up FXS Lines on MP-1xx for SIP Phone Support

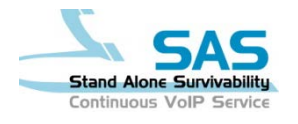

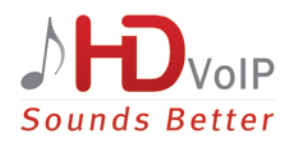

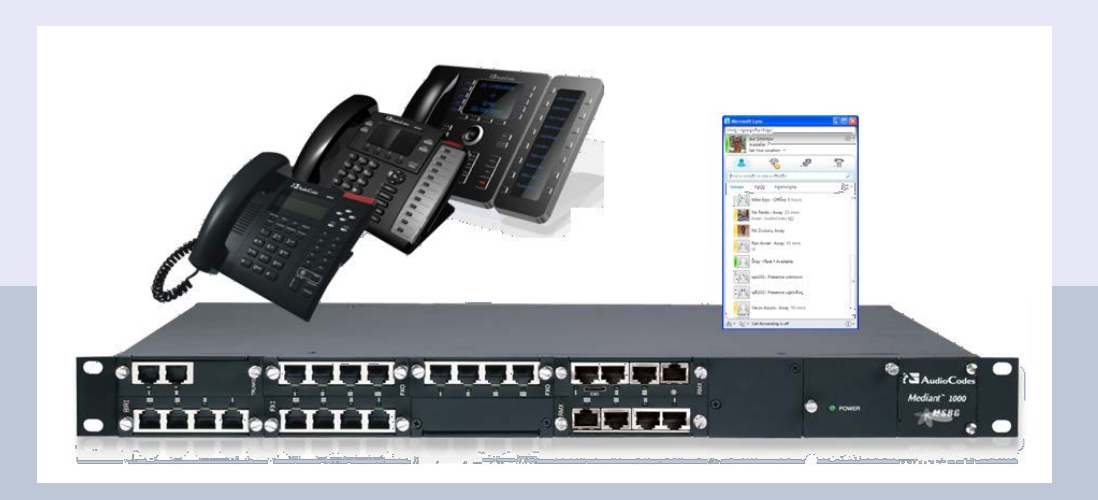

February 2013 Document # LTRT-31325 Version 1.0

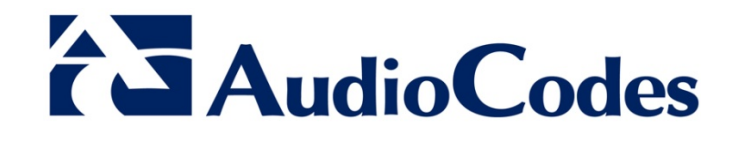

### **Table of Contents**

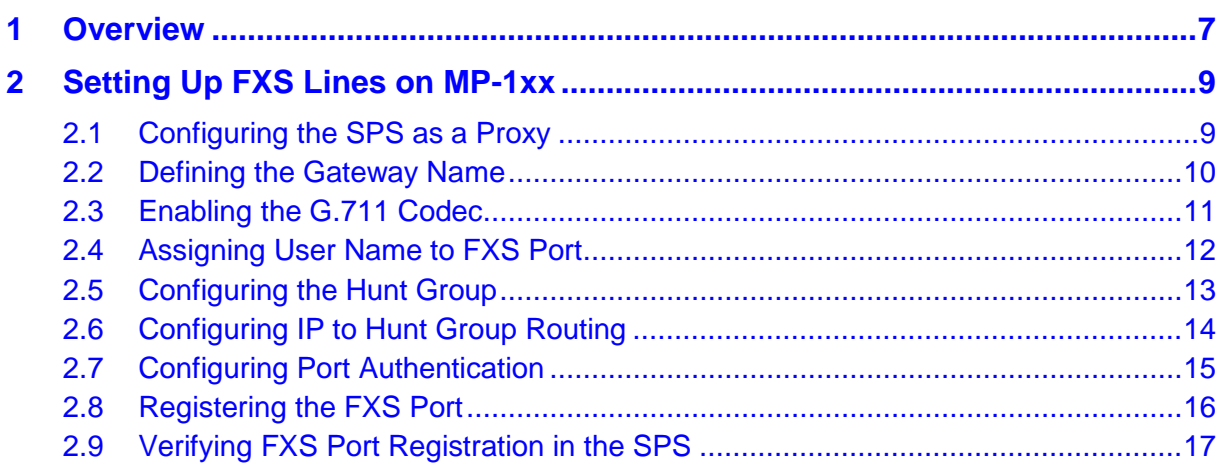

### **List of Figures**

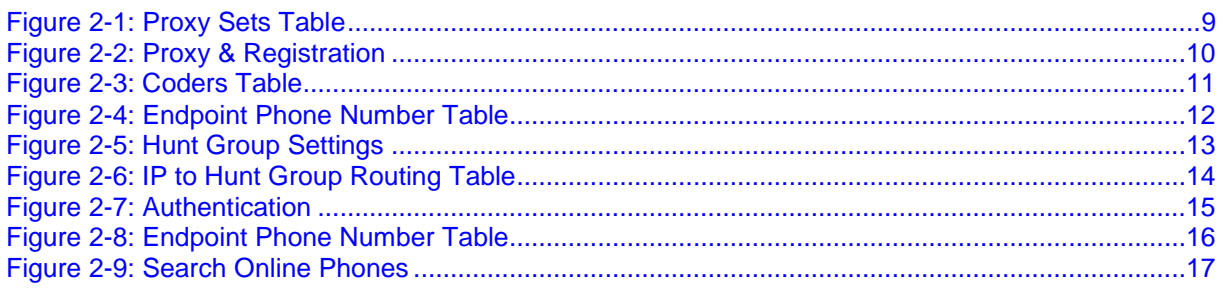

### **Notice**

This document describes the procedures for setting up FXS lines using AudioCodes MP-1xx for AudioCodes SPS (SIP Phone Support)

Information contained in this document is believed to be accurate and reliable at the time of printing. However, due to ongoing product improvements and revisions, AudioCodes cannot guarantee the accuracy of printed material after the Date Published nor can it accept responsibility for errors or omissions. Updates to this document and other documents can be viewed at [http://www.audiocodes.com/downloads.](http://www.audiocodes.com/downloads)

**© Copyright 2013 AudioCodes Ltd. All rights reserved.**

This document is subject to change without notice.

Date Published: February-4-2013

### **Trademarks**

AudioCodes, AC, AudioCoded, Ardito, CTI2, CTI<sup>2</sup>, CTI Squared, HD VoIP, HD VoIP Sounds Better, InTouch, IPmedia, Mediant, MediaPack, NetCoder, Netrake, Nuera, Open Solutions Network, OSN, Stretto, TrunkPack, VMAS, VoicePacketizer, VoIPerfect, VoIPerfectHD, What's Inside Matters, Your Gateway To VoIP and 3GX are trademarks or registered trademarks of AudioCodes Limited. All other products or trademarks are property of their respective owners. Product specifications are subject to change without notice.

### **WEEE EU Directive**

Pursuant to the WEEE EU Directive, electronic and electrical waste must not be disposed of with unsorted waste. Please contact your local recycling authority for disposal of this product.

### **Customer Support**

Customer technical support and service are generally provided by AudioCodes' Distributors, Partners, and Resellers from whom the product was purchased. For technical support for products purchased directly from AudioCodes, or for customers subscribed to AudioCodes Customer Technical Support (ACTS), contact support@audiocodes.com.

### **Abbreviations and Terminology**

Each abbreviation, unless widely used, is spelled out in full when first used.

### **Documentation Feedback**

AudioCodes continually strives to produce high quality documentation. If you have any comments (suggestions or errors) regarding this document, please fill out the Documentation Feedback form on our Web site at [http://www.audiocodes.com/downloads.](http://www.audiocodes.com/downloads) Your valuable feedback is highly appreciated.

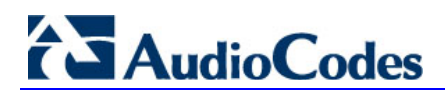

### **Related Documentation**

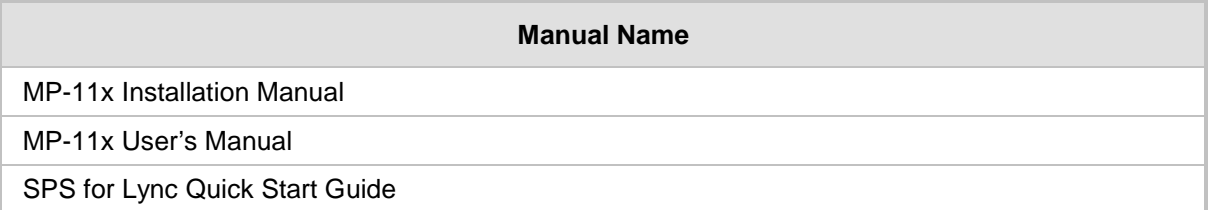

## <span id="page-6-0"></span>**1 Overview**

This document describes the procedures for setting up FXS lines using AudioCodes MP-1xx for AudioCodes SPS (SIP Phone Support).

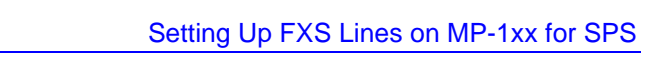

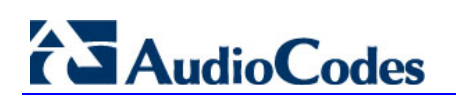

**Reader's Notes**

# <span id="page-8-0"></span>**2 Setting Up FXS Lines on MP-1xx**

Before setting up the FXS lines, you need to create an SPS user in the SPS Web Admin Tool. Follow the instructions on how to create a new SPS user in the "Adding a User via the SPS Web Admin" section of *SPS for Lync Quick Start Guide.*

To set up FXS lines on the MP-1xx for the SPS, follow the steps described below.

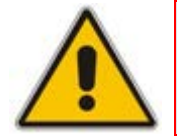

**Note:** For FXS lines only create an SPS User as there is no need to define a device for this user.

### <span id="page-8-1"></span>**2.1 Configuring the SPS as a Proxy**

The procedure below describes how to configure the SPS as a Proxy.

#### **To configure the SPS as Proxy:**

**1.** Click on **Configuration** > **VoIP** > **Control Network** > **Proxy Sets Table**; the Proxy Sets Table page opens.

<span id="page-8-2"></span>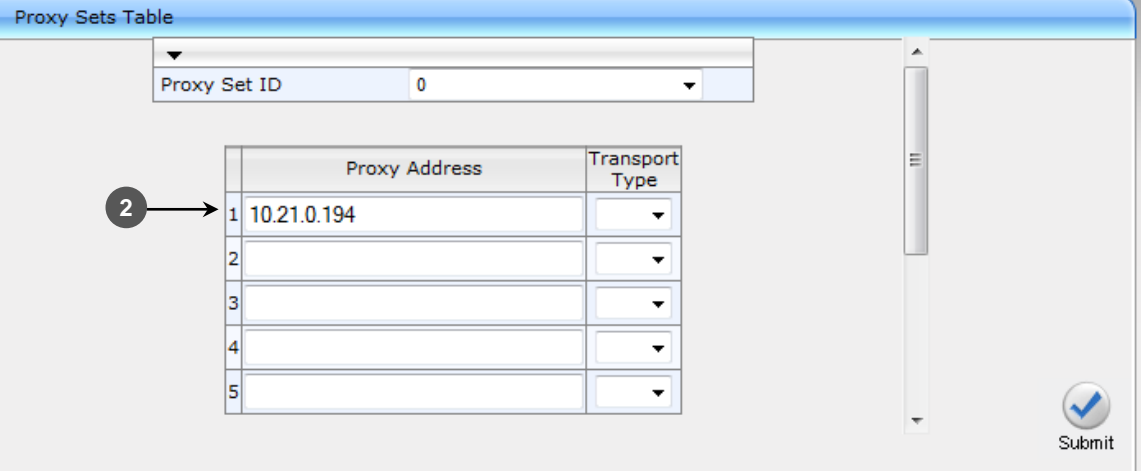

#### **Figure 2-1: Proxy Sets Table**

- **2.** In the 'Proxy Address' field, insert the IP address of the SPS.
- **3.** Click **Submit**.

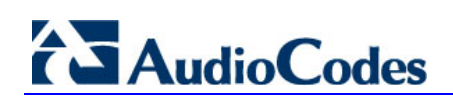

### <span id="page-9-0"></span>**2.2 Defining the Gateway Name**

The procedure below describes how to define the gateway name.

- **To define the gateway name:**
- **1.** Click **Configuration** > **VoIP** > **SIP Definitions** > **Proxy & Registration**; the Proxy & Registration page opens.

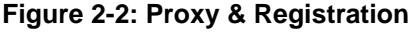

<span id="page-9-1"></span>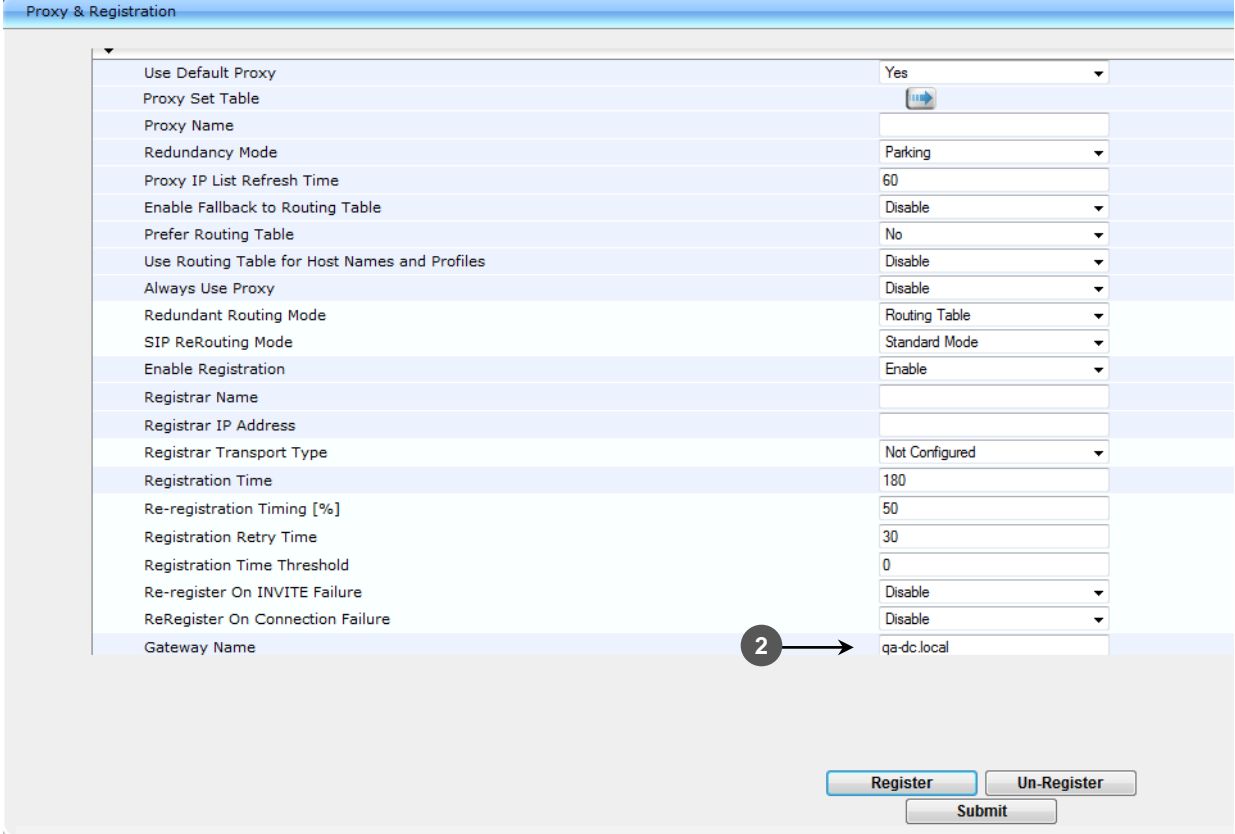

- **2.** Insert the Domain Name in the **Gateway name** field.
- **3.** Click **Register**.
- **4.** Click **Submit**.

### <span id="page-10-0"></span>**2.3 Enabling the G.711 Codec**

The procedure below describes how to enable the G.711 codec.

- **To enable the G.711 codec:**
- **1.** Click **Configuration** > **VoIP** > **Coders and Profiles** > **Coders**; the Coders Table page opens:

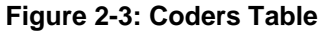

<span id="page-10-1"></span>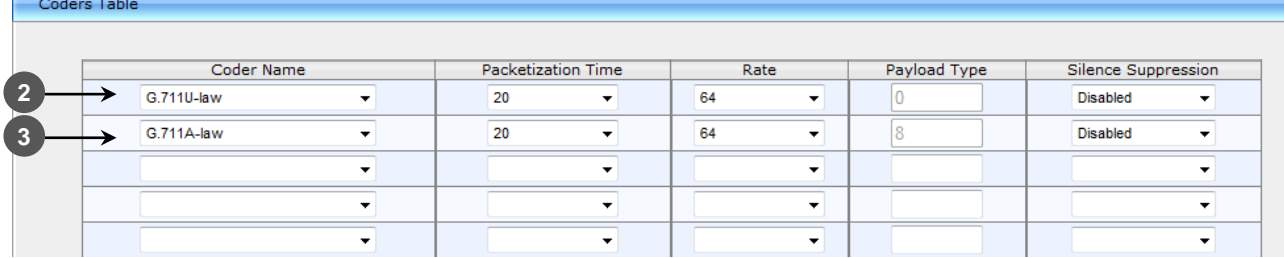

- **2.** On the first line, from the 'Coder name' drop-down list, select **G.711U-law**.
	- From the 'Packetization Time' drop-down list, select **20**.
	- From the 'Rate' drop-down list, select **64**.
	- From the 'Silence Suppression', select **Disabled**.
- **3.** On the second line, from the 'Coder name' drop-down list, select **G.711A-law**.
	- From the 'Packetization Time' drop-down list, select **20**.
	- From the 'Rate' drop-down list, select **64**.
	- From the 'Silence Suppression', select **Disabled**.
- **4.** Click **Submit**.

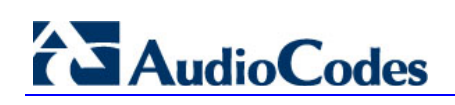

### <span id="page-11-0"></span>**2.4 Assigning User Name to FXS Port**

The procedure below describes how to assign a User Name to the FXS Port.

#### **To assign user name to FXS port:**

**1.** Click **Configuration** > **VoIP** > **GW and IP to IP** > **Hunt Group > Endpoint Phone Number**; the Endpoint Phone Number Table page opens.

<span id="page-11-1"></span>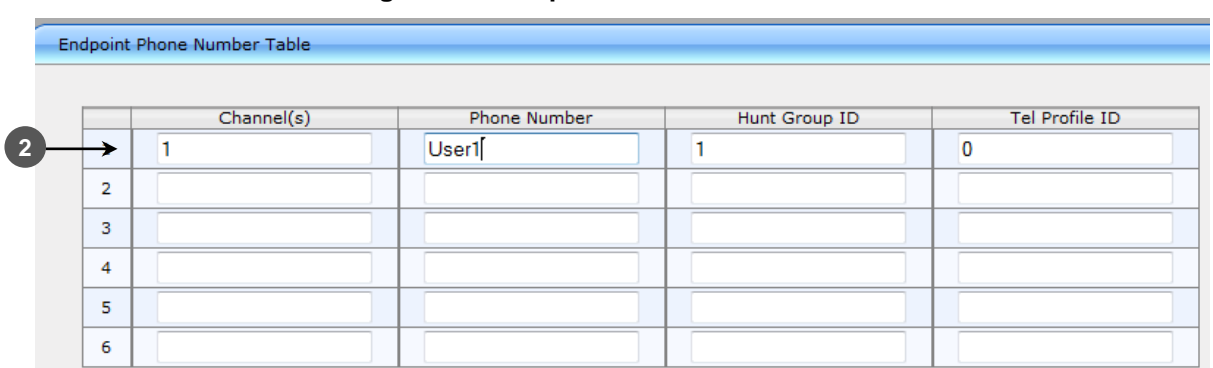

#### **Figure 2-4: Endpoint Phone Number Table**

- **2.** For each FXS line, do the following.
	- In the 'Channel(s)' field, enter the FXS port number.
	- In the 'Phone Number' field, enter the User Name in the SPS that you want to assign to this FXS port.
- **3.** Click **Submit**.

### <span id="page-12-0"></span>**2.5 Configuring the Hunt Group**

The procedure below describes how to configure the Hunt Group.

#### **To configure the Hunt Group:**

**1.** Click **Configuration** > **VoIP** > **GW and IP to IP** > **Hunt Group > Hunt Group Settings**; the Hunt Group Settings page opens.

**Figure 2-5: Hunt Group Settings**

<span id="page-12-1"></span>

|                |                | <b>Hunt Group Settings</b> |                           |                          |  |                        |                      |              |                    |  |  |  |
|----------------|----------------|----------------------------|---------------------------|--------------------------|--|------------------------|----------------------|--------------|--------------------|--|--|--|
|                |                |                            |                           |                          |  |                        |                      |              | <b>Basic Param</b> |  |  |  |
|                |                | $\overline{3}$             |                           |                          |  |                        |                      |              |                    |  |  |  |
|                |                | Index                      |                           |                          |  |                        | $1-12$ $\rightarrow$ |              |                    |  |  |  |
|                |                |                            |                           |                          |  |                        |                      |              |                    |  |  |  |
|                |                | Hunt<br>Group ID           | Channel Select Mode       | Registration<br>Mode     |  | Serving IP<br>Group ID | Gateway Name         | Contact User |                    |  |  |  |
| $\overline{2}$ |                |                            | By Dest Phone Number<br>÷ |                          |  | ▼                      |                      |              |                    |  |  |  |
|                | $\overline{2}$ |                            | $\mathbf{r}$              | $\cdot$                  |  | ۰                      |                      |              |                    |  |  |  |
|                | 3              |                            | ▼                         | $\overline{\phantom{a}}$ |  | ۰                      |                      |              |                    |  |  |  |
|                | 4              |                            |                           |                          |  | ▼                      |                      |              |                    |  |  |  |
|                |                |                            |                           |                          |  |                        |                      |              |                    |  |  |  |

- **2.** In the 'Hunt Group' field, enter "1".
- **3.** From the 'Channel Select Mode' drop-down list, select **By Dest Phone Number**.
- **4.** Click **Submit**.

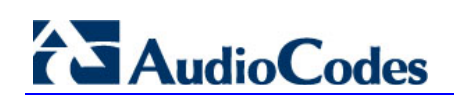

### <span id="page-13-0"></span>**2.6 Configuring IP to Hunt Group Routing**

The procedure below describes how to configure IP to Hunt Group Routing.

#### **To configure IP to Hunt group routing:**

**1.** Click **Configuration** > **VoIP** > **GW and IP to IP** > **Routing > IP to Trunk Group Routing**; the IP to Hunt Group Routing Table page opens.

#### **Figure 2-6: IP to Hunt Group Routing Table**

<span id="page-13-1"></span>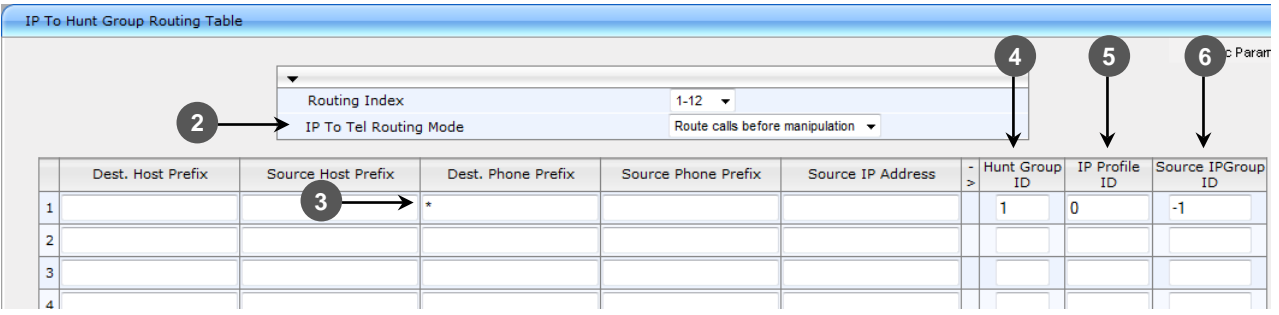

- **2.** From the **IP to Tel Routing Mode** drop-down list, select **Route calls before manipulation**.
- **3.** In the 'Dest Phone Prefix' field, enter "**\***".
- **4.** In the 'Hunt Group ID' field, enter "1".
- **5.** In the 'IP Profile ID' field, enter "0".
- **6.** In the 'Source IPGroup ID' field, enter "-1".
- **7.** Click **Submit**.

### <span id="page-14-0"></span>**2.7 Configuring Port Authentication**

The procedure below describes how to configure Port Authentication.

#### **To set port authentication:**

**1.** Click **Configuration** > **VoIP** > **GW and IP to IP** > **Analog Gateway > Authentication**; the Authentication page opens.

**Figure 2-7: Authentication**

<span id="page-14-1"></span>

|                | Authentication |           |                   |  |          |       |  |  |  |  |  |
|----------------|----------------|-----------|-------------------|--|----------|-------|--|--|--|--|--|
|                |                |           |                   |  |          |       |  |  |  |  |  |
|                | Gateway Port   | User Name |                   |  | Password |       |  |  |  |  |  |
| $\overline{2}$ | Port 1 FXS     |           | User <sub>6</sub> |  |          | ***** |  |  |  |  |  |
|                | Port 2 FXS     |           |                   |  |          |       |  |  |  |  |  |
|                | Port 3 FXS     |           |                   |  |          |       |  |  |  |  |  |
|                | Port 4 FXS     |           |                   |  |          |       |  |  |  |  |  |
|                | Port 5 FXS     |           |                   |  |          |       |  |  |  |  |  |
|                | Port 6 FXS     |           |                   |  |          |       |  |  |  |  |  |

- **2.** For each of the FXS ports do the following:
	- In the **User Name** field, enter the User Name in the SPS that you want to assign to this FXS port.

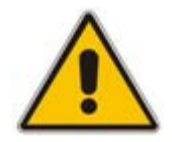

**Note:** The user name is case sensitive and must be the same as the user name that was created in the SPS Admin.

• In the **Password** field, type the SIP Password that was defined in the SPS.

**3.** Click **Submit**.

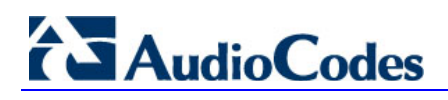

### <span id="page-15-0"></span>**2.8 Registering the FXS Port**

The procedure below describes how to register the FXS port.

#### **To register the user name to FXS port:**

**1.** Click **Configuration** > **VoIP** > **GW and IP to IP** > **Hunt Group > Endpoint Phone Number**; the Endpoint Phone Number Table page opens.

#### **Figure 2-8: Endpoint Phone Number Table**

<span id="page-15-1"></span>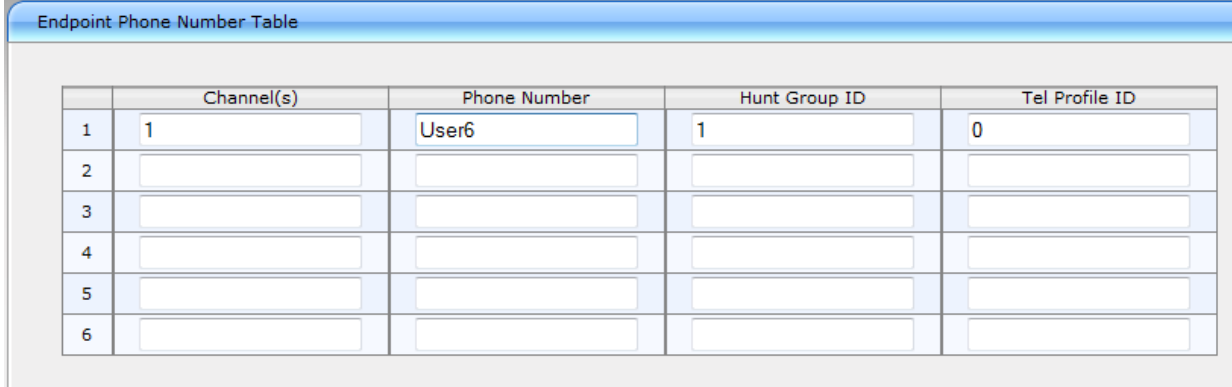

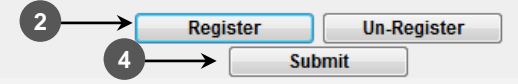

- **2.** Click **Register**.
- **3.** Verify in the SPS Web interface that the FXS port was registered.
- **4.** Click **Submit**.

### <span id="page-16-0"></span>**2.9 Verifying FXS Port Registration in the SPS**

The procedure below describes how to verify FXS port registration in the SPS.

#### **To verify FXS port registration in the SPS:**

**1.** In the SPS Web Admin, click **Status & Diagnostics** > **System Status** > **Phones Status**; the Search Online Phones page opens.

**Figure 2-9: Search Online Phones**

<span id="page-16-1"></span>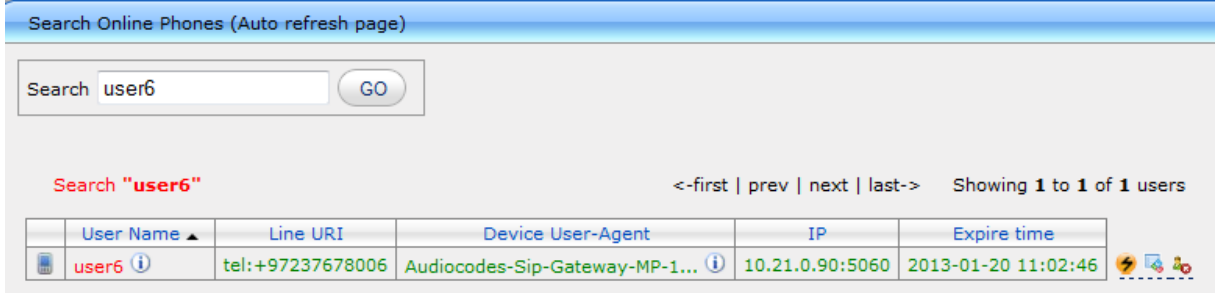

**2.** In the 'Search' field, enter the user name and click **GO**. The search results show that the user is registered and displays the user's online status.

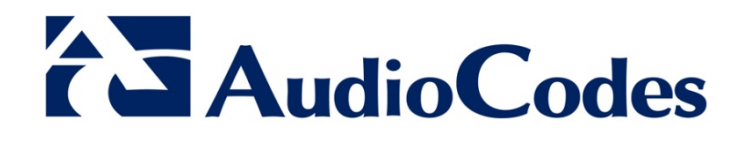

# Configuration Note

www.audiocodes.com